# **Durchführung der Outlookübergabe**

Die "Outlook Übergabe" können Sie in der Kalender-Übersicht über die Schaltfläche: WEITERE - OUTLOOK ÜBERGABE ausführen. Diese Funktion ist im Kalender nur im Register: "**Kalender Übersicht**" zu finden.

#### ⋒ **Info:**

Beachten Sie bitte auch die Einstellmöglichkeiten für den [Abgleich mit Exchange Kalender](https://hilfe.microtech.de/display/PROG/Abgleich+mit+Exchange+Kalender) in den Einstellungen der microtech Serverkonfiguration.

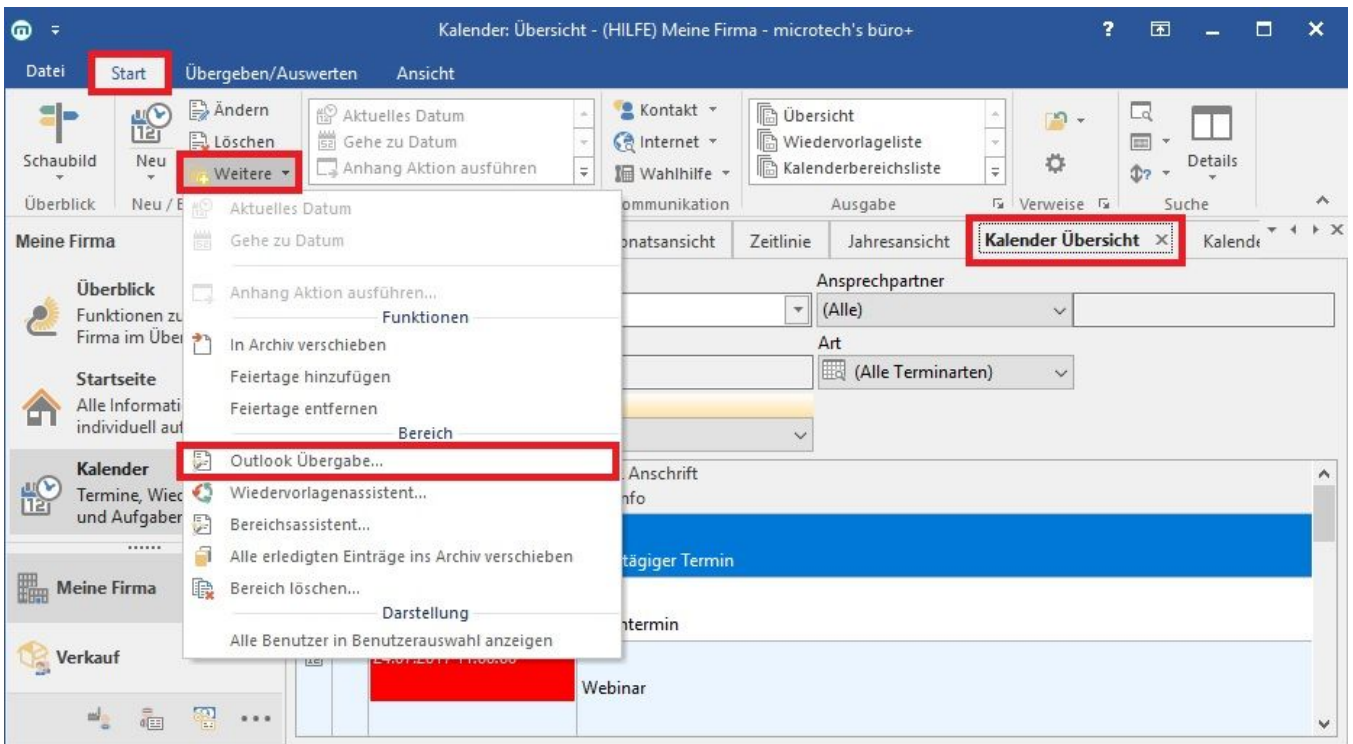

Mit Hilfe der Schaltfläche: OUTLOOK ÜBERGABE starten Sie einen Assistenten, in dessen Verlauf Sie mit der Schaltfläche: WEITER aus den im Folgenden beschriebenen Optionen auswählen können.

#### Seite "**Aufgaben**"

Wählen Sie hier die durchzuführende Aktion aus.

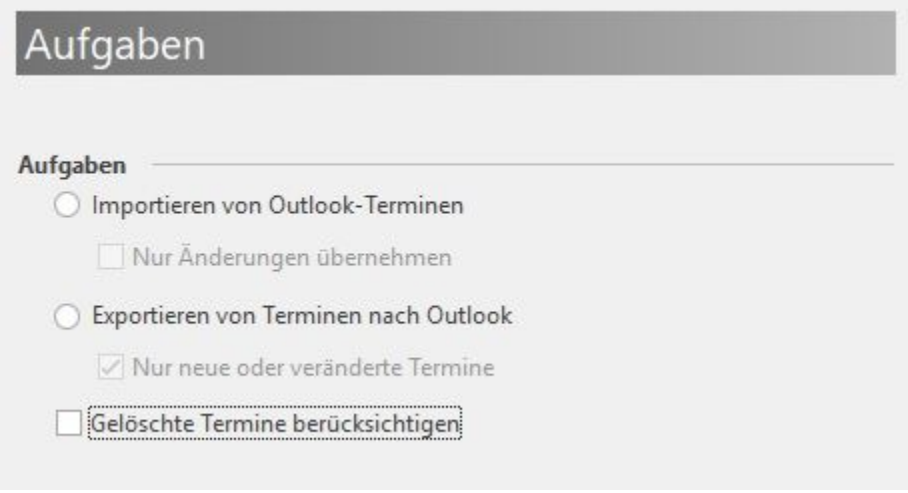

**Importieren von Outlook-Terminen - Nur Änderungen übernehmen**

Wenn dieses Häkchen gesetzt ist, werden nur die Termine von Outlook importiert, die schon einmal importiert worden sind und in der Zwischenzeit in Outlook geändert worden sind. Änderungen, die in der Zwischenzeit im Kalendermodul an diesen Terminen vorgenommen worden sind, werden damit evtl. rückgängig gemacht. Nach dem Import mit dieser Option ist der Stand derselbe wie in Outlook.

### **Exportieren von Terminen nach Outlook – Nur neue oder veränderte Termine:**

Wenn dieses Häkchen gesetzt ist, werden nur Termine, die neu sind bzw. schon einmal nach Outlook exportiert wurden und sich in der Zwischenzeit geändert haben, exportiert. Alle anderen Termine werden ignoriert.

### **Gelöschte Termine berücksichtigen**

Wurde ein Termin in büro+ gelöscht, erfolgt bei der Synchronisation mit Outlook (wenn diese Option aktiviert wurde) eine Abfrage, ob der Termin auch in Outlook gelöscht werden soll und auch umgekehrt.

#### Seite **"Exportieren von Terminen nach Outlook"**

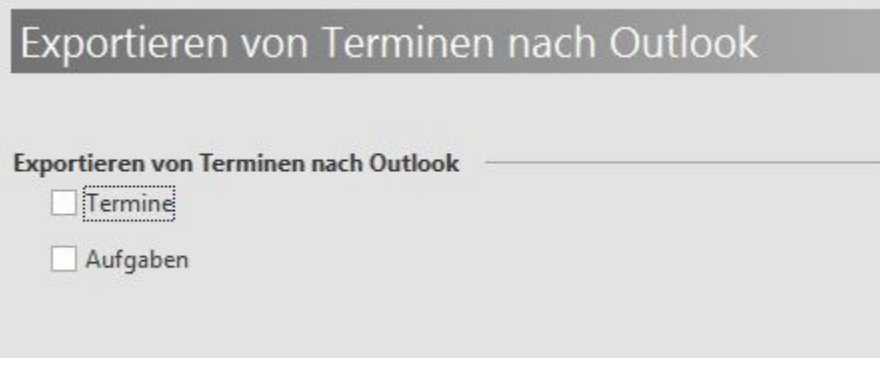

Es können sowohl Termine als auch Aufgaben übergeben werden.

#### Seite "**Geben Sie den Zeitraum an**"

Sie können den Zeitraum für die Übergabe frei wählen. Wenn Sie dagegen die Kennzeichen "offener Anfang", bzw. "offenes Ende" aktivieren, findet keine zeitliche Eingrenzung statt und alle Datensätze werden verarbeitet.

Im nächsten Schritt haben Benutzer, die der Berechtigungsgruppe "Supervisor" angehören, die Möglichkeit, die Benutzer auszuwählen, deren Termine /Aufgaben abgestimmt werden sollen. Erfolgt keine Auswahl, werden die Termine aller Benutzer abgeglichen.

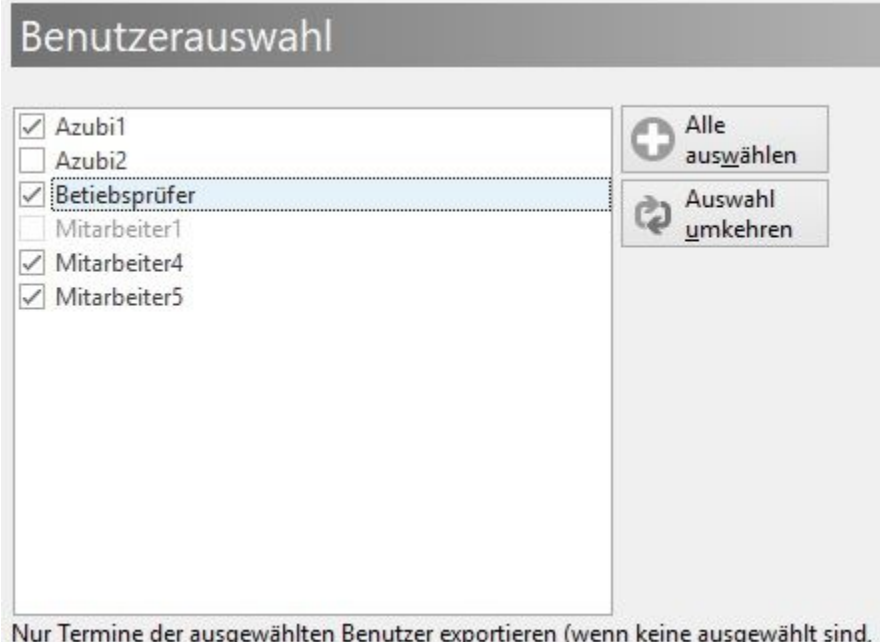

werden Termine aller Benutzer exportiert).

Haben Sie die gewünschten Einstellungen getroffen, so bestätigen Sie Ihre Auswahl auf der Seite "**Zusammenfassung"** mit der Schaltfläche: FERTIGSTELLEN um die Übergabe zu beginnen.

## Übergabe einzelner Termine aus dem Kalender über die Schaltfläche "Outlook Übergabe"

Die Eingrenzung, welche Termine von büro+ an Outlook übergeben werden, ist auch über eine spezielle Schaltfläche verfügbar.

Wird ein Kalendereintrag in büro+ markiert, lässt sich über die Schaltfläche: OUTLOOK ÜBERGABE nun auch ein einzelner Termin übertragen. Auf diese Art und Weise können Sie schneller Termine von büro+ in Outlook übernehmen, da Sie nicht erst den Assistenten für die Übergabe an Outlook starten müssen.

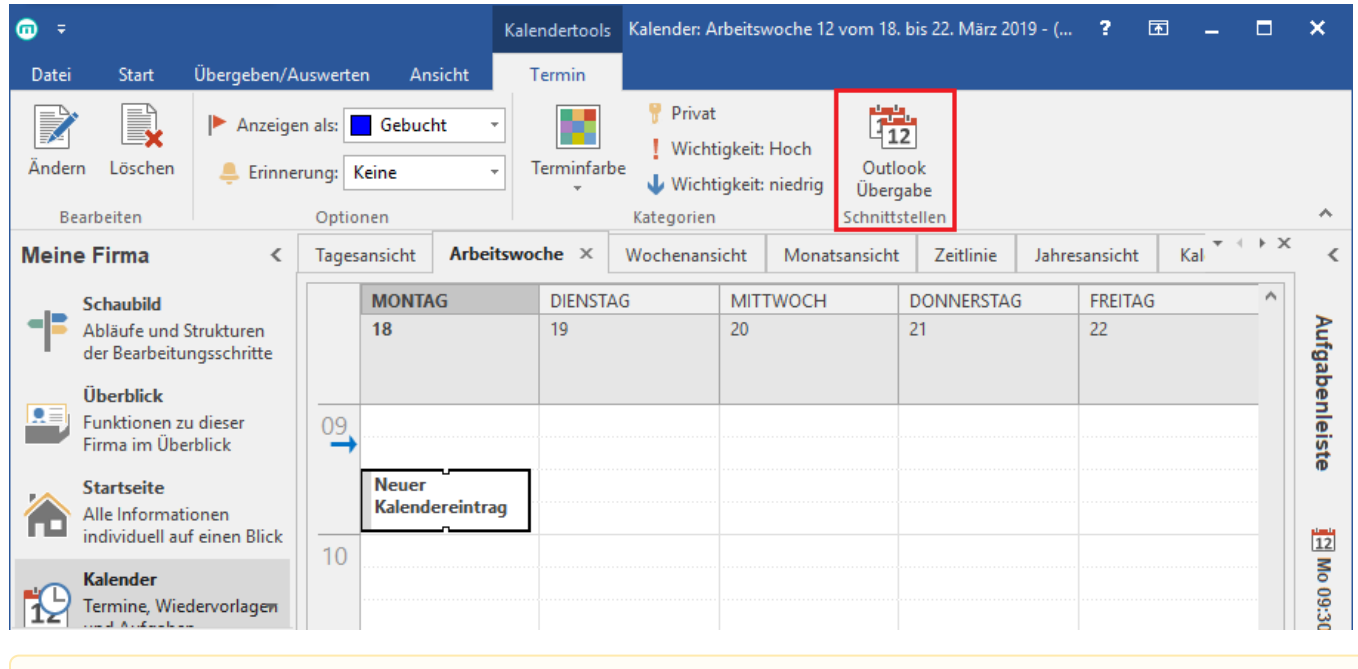

### **Beachten Sie:**

Die Übertragung von Infotexten aus Outlook-Terminen nach microtech büro+ ist aktuell nicht möglich.

Beachten Sie bitte auch, dass bei Terminen, die in büro+ erstellt und nach Outlook synchronisiert wurden, nicht mehr der Infotext geändert werden sollte, da die Synchronisation von Infotexten aus Outlook nach microtech büro+ nicht möglich ist.

#### **Weitere Themen**

Λ

[Hinweise zur Übergabe der Termine / Informationen](https://hilfe.microtech.de/pages/viewpage.action?pageId=11733820)